1. From the members page select either New Members or Renewing Members options.

<https://asoc.net.au/asoc-membership/>

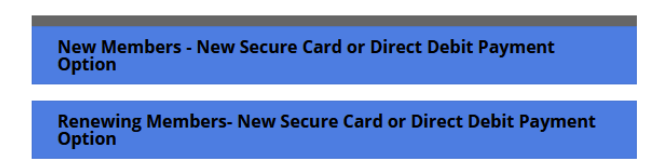

2. The New Membership or Renew Membership form will appear. Select the appropriate membership category:

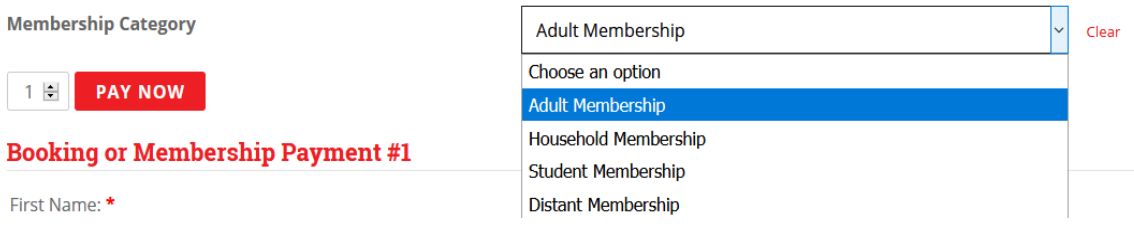

- 3. Fill in the Membership fields as in the example below. Check the total to make sure it is correct as this is what will come through on the form and checkout.
- 4. **Hint**  after the first time you complete a form WooCommerce stores the details (except for payment details) so you can double click on a blank field and your information will appear below that field – click on it to save rekeying.

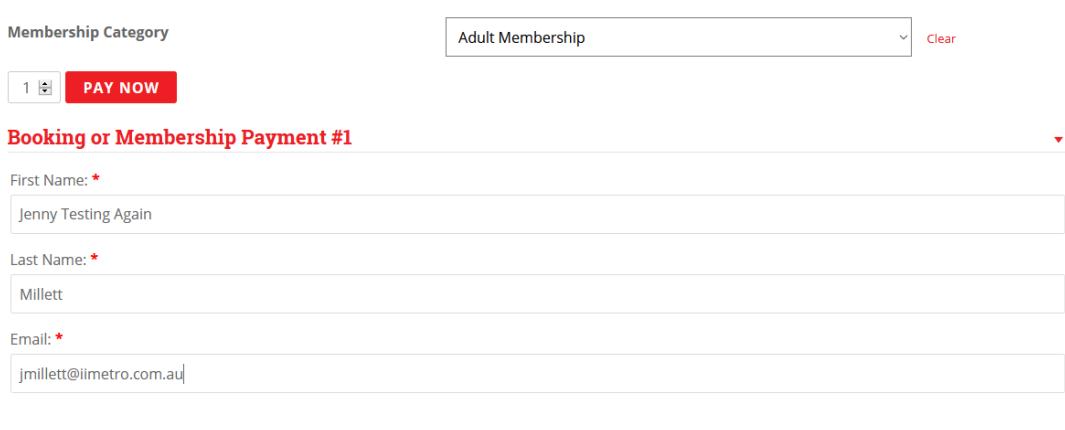

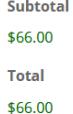

5. We have often found that someone, such as a spouse or family member, will pay someone else's membership and have a different surname to the member. This makes it hard for the Membership Secretary to complete a membership in the name of the new or renewing member. To avoid the Membership Secretary issuing a membership card in the name of the wrong person we ask for both the name of the person doing the EFT or Card payment as well as the member's name.

6. Fill in the fields below the total and yes, you do have to enter a postcode in the postcode field for it to work. Membership number is voluntary (I can never remember mine) and if you don't know your membership number you should be able to bypass that field by clicking on the phone number field.

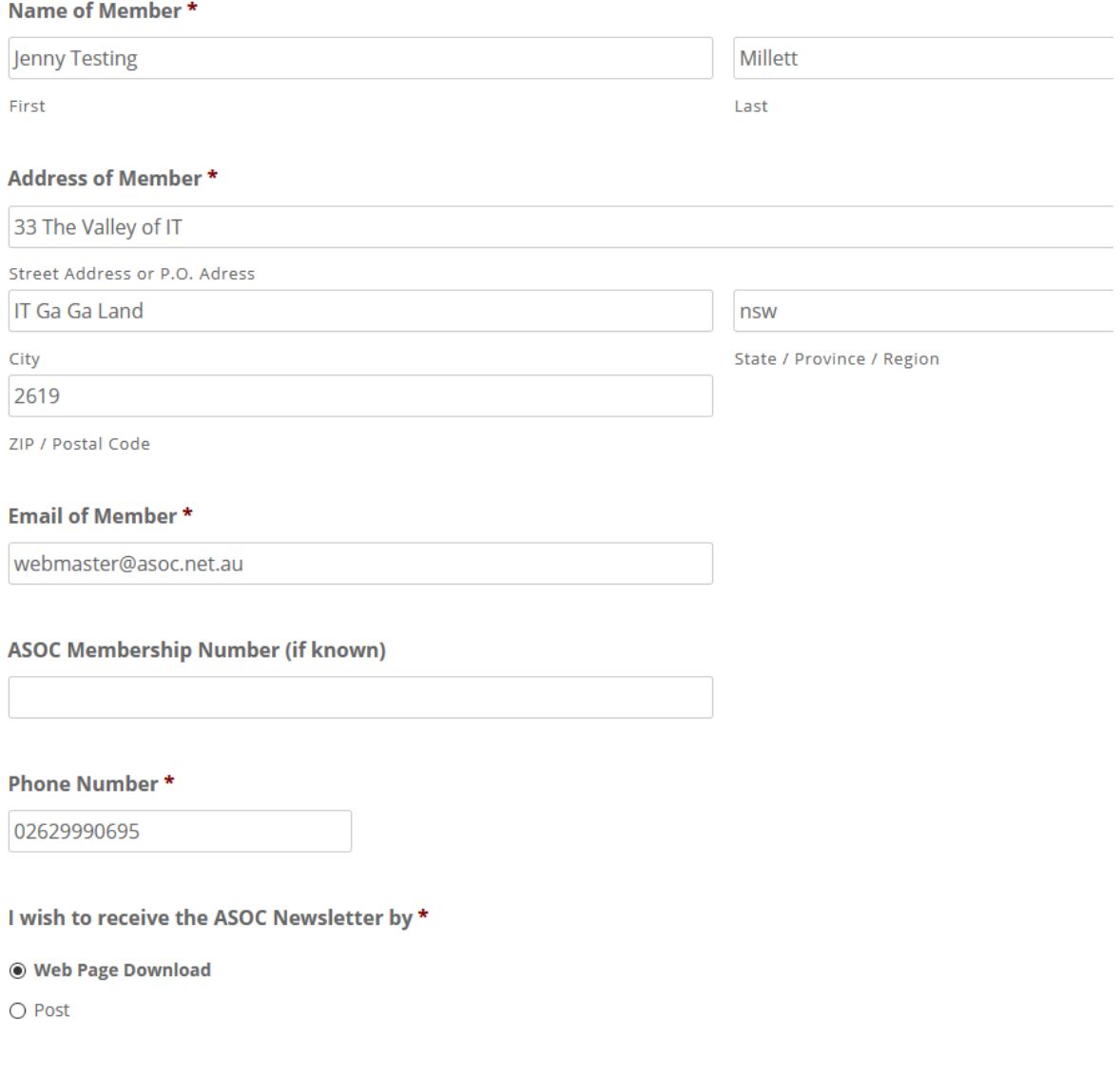

7. When you have finished reviewing the fields on the screen and please go back up to the '"Pay Now button and click on it.

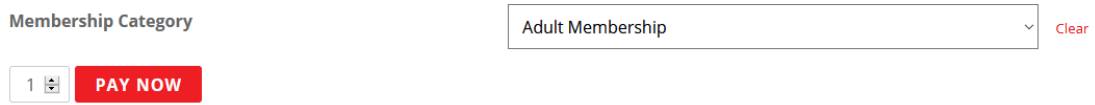

### 8. You should now be on the cart page:

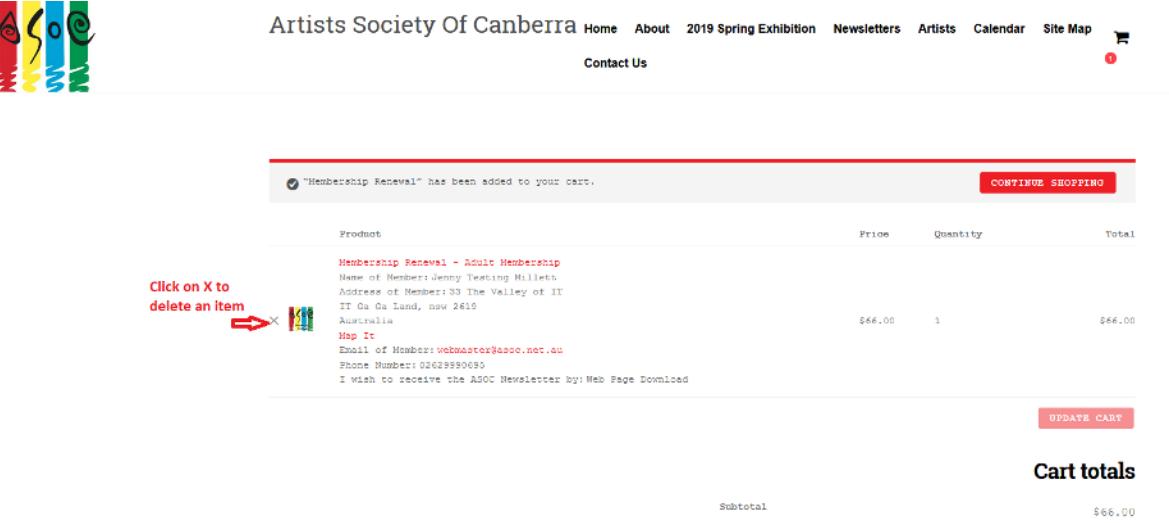

- 9. Check the details and if they are OK Click on "Proceed to Checkout". If they are not OK (for example you may have entered the membership twice) just delete the unwanted item in the shopping cart and click back on the browser or start from 1 above (don't forget the hint at 4. above).
- 10. If everything is OK, you will now see billing for the items you have already entered on the Membership form page. If you are using the checkout for the first time you may see some blank fields that need to be filled out. WooCommerce saves most of these, so the next time you are doing a registration with ASOC you don't have to repeat unless something has changed. Your credit card payment details are not saved here. Instead, these are saved by the gateway, called eWAY, which processes the card payments. ASOC does not receive any of your credit card information.

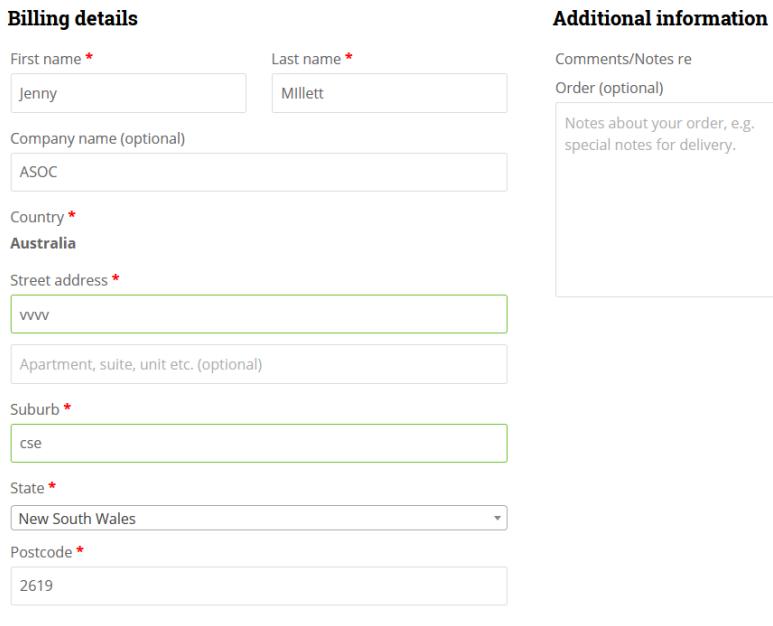

# 11. Check the field details and if OK scroll down and you will see your order details.

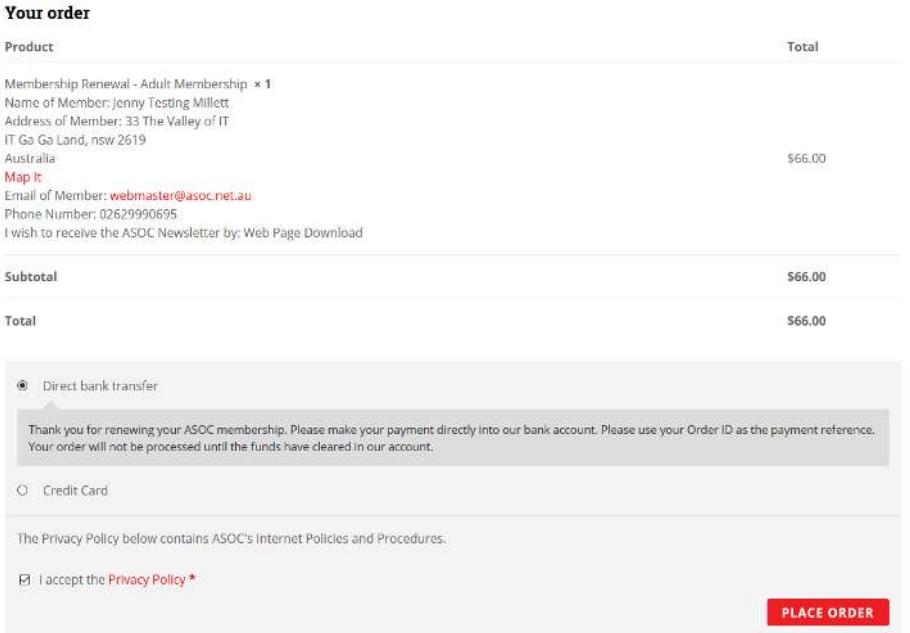

- 12. Click on the preferred payment method (either Direct Debit Transfer or Credit Card as per screen above) and then accept the Privacy Policy (which contains a link to the document if you wish to read it).
- 13. Now Click on the red Place Order button.

## Direct Debit Option

14. You will see a screen similar to the one below with your details. And ASOC's bank account details.

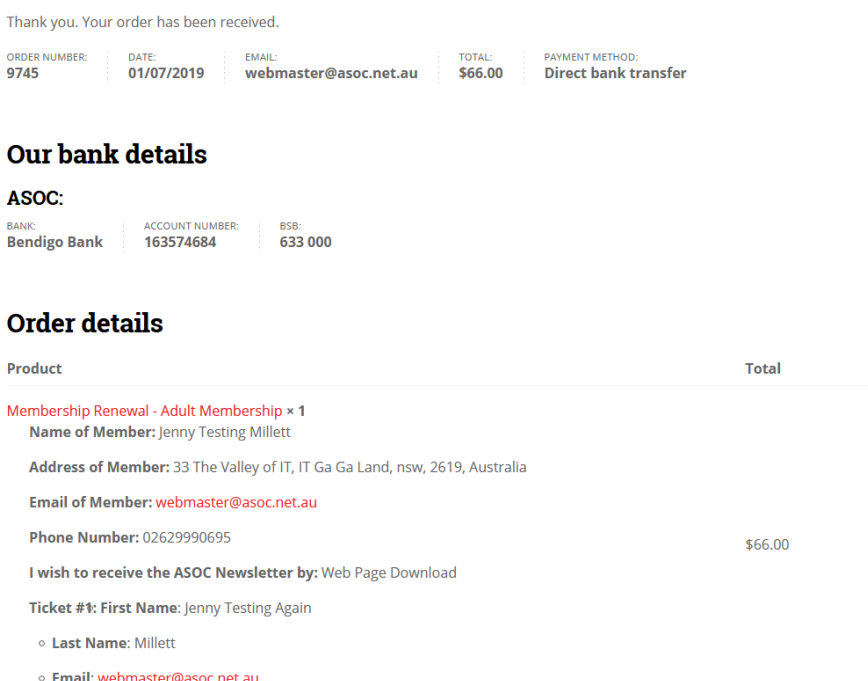

# **15. You will need to manually transfer funds from your account to ASOC's bank account.**

### Card Transaction

- *16.* If you select Credit Card you will be asked for your credit card details which are *securely processed by the eWay finance gateway. ASOC has no access to your card details.*
- 17. In the example below you will see that card details had already been entered when testing so details have been saved by eWay.

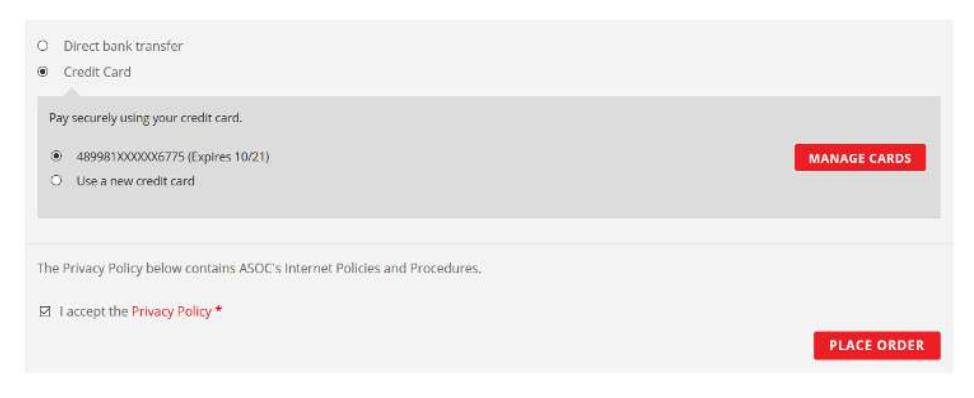

- 18. Complete the card details and accept the Privacy Policy (which contains a link to the document if you wish to read it).
- 19. Click Place Order.

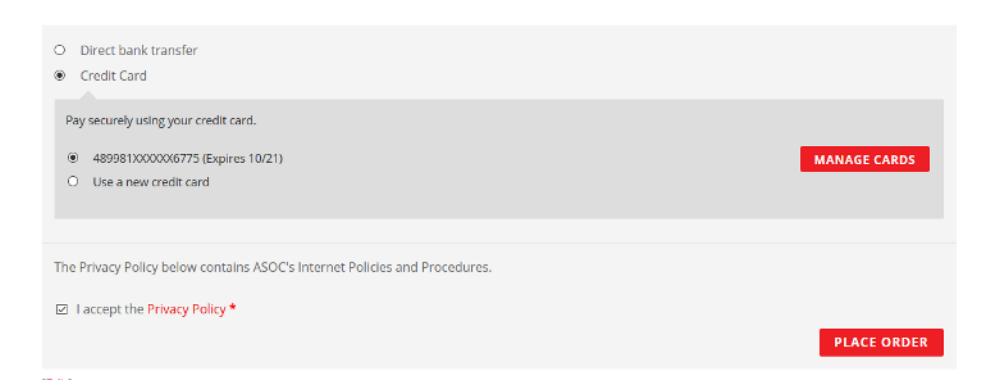

20. You will then receive acknowledgement of your order and the payment process is complete.

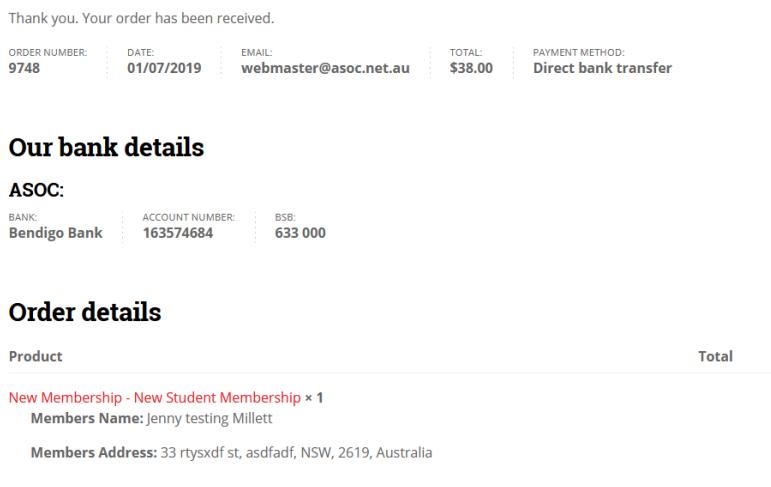